# **How Do I Re-use a Previous Course Reserves Reading List?**

*Lists from previous terms may re-used in subsequent quarters. If you would like to re-use a previous reading list but are having trouble locating it, it may have been archived; please contact the library staff for assistance. If you know you will be re-using a particular reading list in future classes or terms, a best practice is to export and save the reading list to your computer at the time of creation to avoid any issues with archiving.* 

*While there are multiple ways to export/import your reading list, the library advocates for using RIS files exclusively.*

# **Export an RIS File**

1. Log into your [Canvas](https://canvas.ucdavis.edu/) course site for the term with the reading list you wish to re-use and select **Reading List** from the Navigation Menu. *Your Reading List option may not appear in the same order as in the example provided below.*

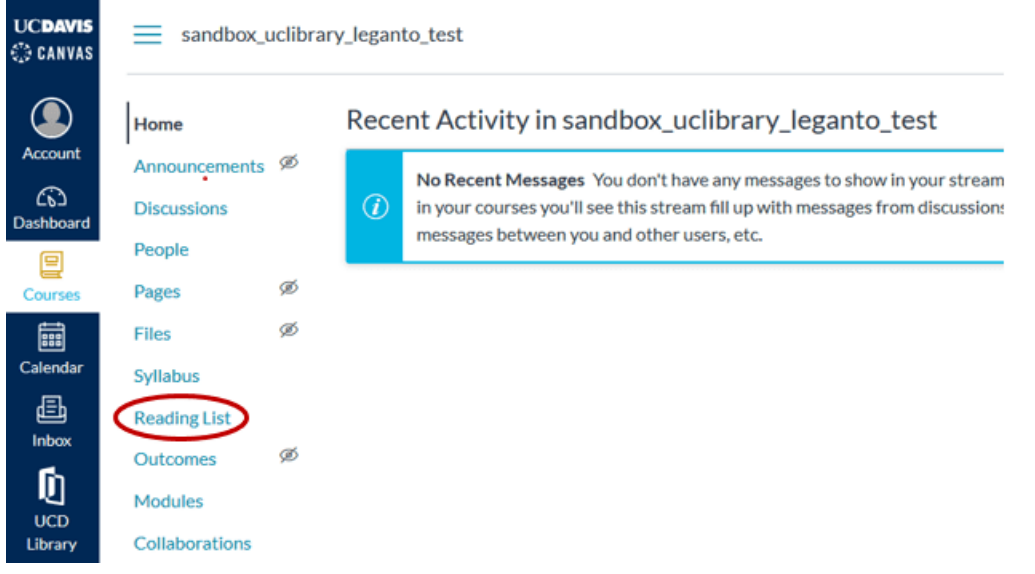

2. For each reading list section that you would like to export and save, go to the **options menu (… icon)** located next to the section header and select **Export** > **To RIS file**

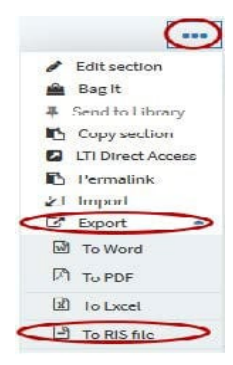

3. Click **OK** to Save File on your computer. *You may want to rename the RIS files to simplify management, especially if you are exporting multiple files.*

# **Import an RIS File**

1. Open your [Canvas](https://canvas.ucdavis.edu/) course site (for the new term) and select **Reading List** from the Navigation Menu.

2. Click **Create** on the first splash page. *It is important that you do not "skip" this step.*

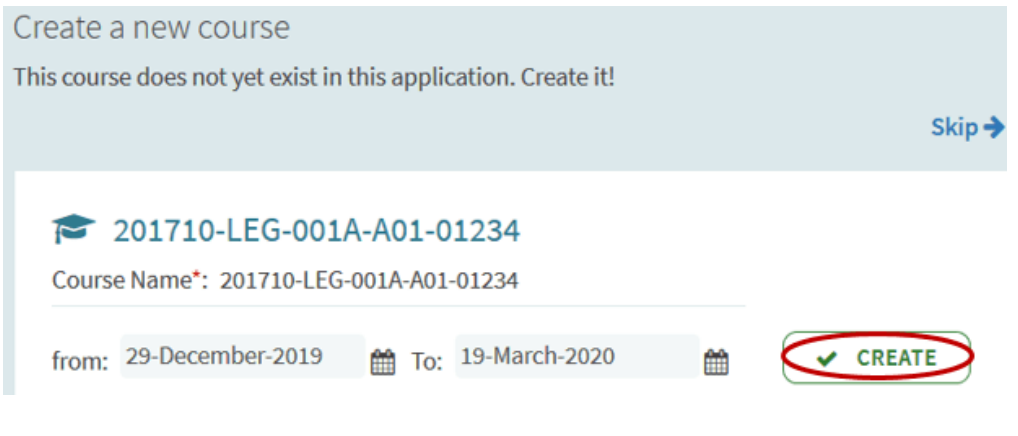

3. Click **Create It** on the second splash page.

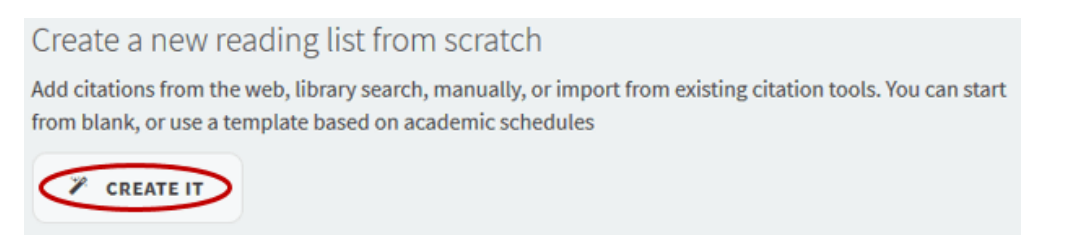

4. Give your reading list a name (Title) and click **Create** on the third splash page.

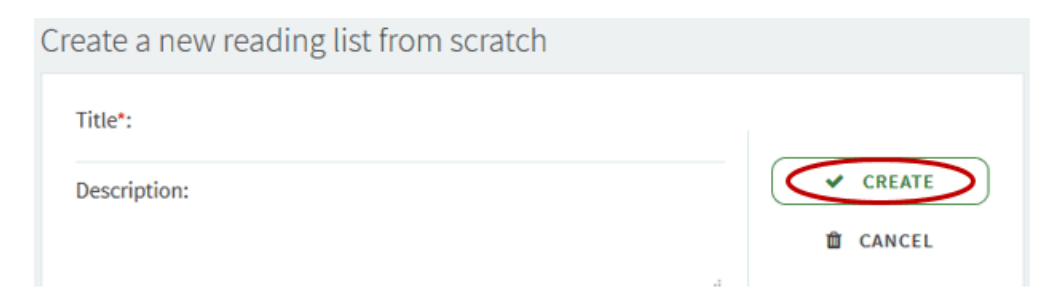

5. Select the **Basic Template** (Best Practice). Templates provide the structure for your reading list; all templates are fully customizable. *If you have a favorite organizational structure for your reading lists that's different from our Basic Template, you can Save [that] list structure as a template for future use, simply select this option from the Edit drop-down menu on the next/main landing page.*

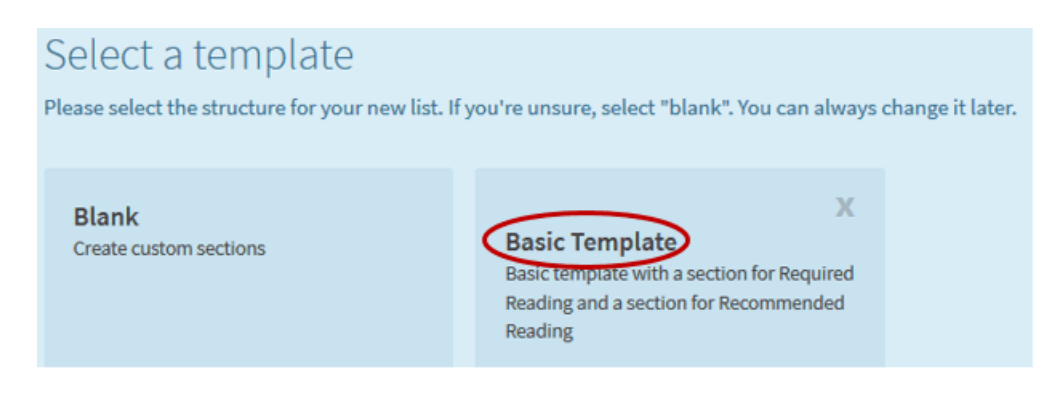

6. For each of the reading list sections that you are importing into, go to the **options menu (… icon)** located next to that section header and select **Import**

#### 7. **Drag-and-drop** or **Browse** for the RIS file

### 8. Click **Confirm**

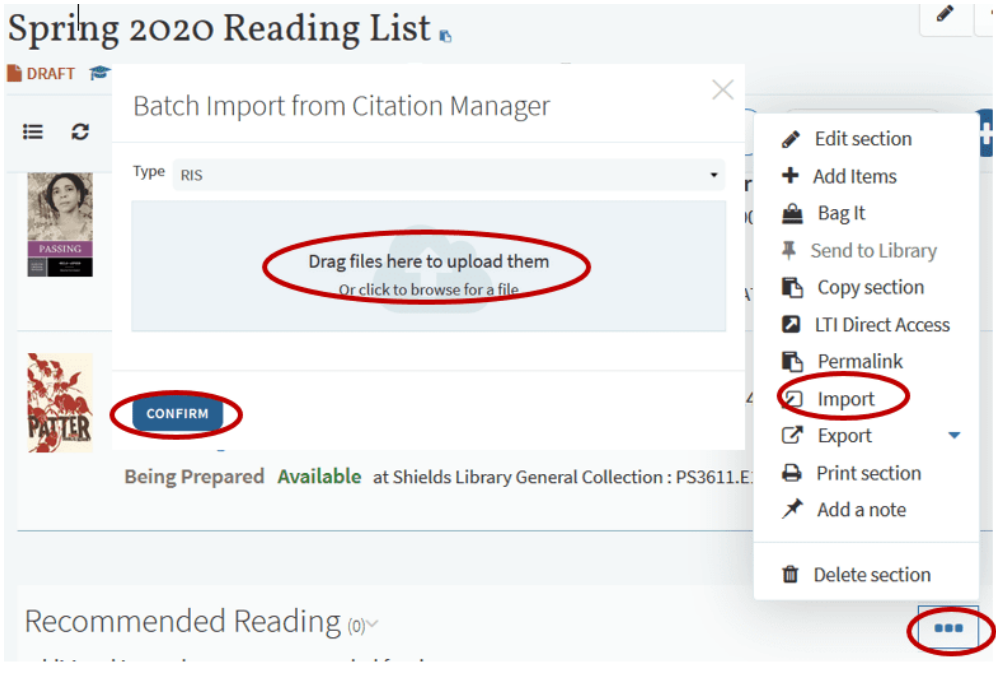

9. Review reading list section names and items carefully and update information as necessary:

- Remove items that you no longer use.
- [Add items.](https://www.library.ucdavis.edu/service/course-reserves-for-instructors/add-items-to-a-course-reserves-reading-list/)
- [Tag items](https://www.library.ucdavis.edu/service/course-reserves-for-instructors/add-tags-and-notes-to-a-course-reserves-reading-list/) to reflect extended loan periods or that you'll be bringing in personal copies.
- Create [Public Notes, Private Notes,](https://www.library.ucdavis.edu/service/course-reserves-for-instructors/add-tags-and-notes-to-a-course-reserves-reading-list/) or Library Discussions.

10. Once you're satisfied with your reading list you'll need to [send it to the library,](https://www.library.ucdavis.edu/service/course-reserves-for-instructors/send-course-reserves-reading-list-to-the-library) so that library staff can begin processing the reading list. Click through to learn more about this last step!